# **2024 NATIONALS**

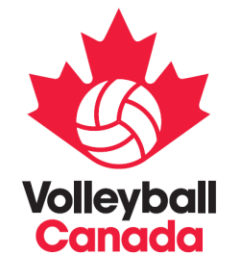

#### **NON-CLUB PORTAL - REGISTRATION GUIDE**

PLEASE FIND BELOW THE STEPS TO FOLLOW IN ORDER TO REGISTER A TEAM FOR ALL VOLLEYBALL CANADA NATIONAL CHAMPIONSHIPS IN 2024. NOTE THAT THESE STEPS APPLY TO ONTARIO, QUEBEC, SASKATCHEWAN AND THE TERRITORIES.

# **STEP 1: VISIT SPORTLOMO AND CREATE OR CONFIRM YOUR ACCOUNT INFORMATION**

#### [volleyball.canada.sportsmanager.ie/sportlomo/registration/event-registration/index/12316](https://volleyball.canada.sportsmanager.ie/sportlomo/registration/event-registration/index/12316)

\*Please ensure that the e-mail address that is being used for your Expression of Interest is tied directly to a Sportlomo account. Invitations will be sent to this email are linked (invite cannot be forwarded for someone else to register the team).

You will need to login to your Sportlomo account before making a purchase. Click "Purchase/Register for Events". If you do not have a Sportlomo account, create one by clicking on the "Sign Up" tab and complete the details. If you do not have a Sportlomo account created, it is recommended you do so once you receive an invitation, so you are ready to register.

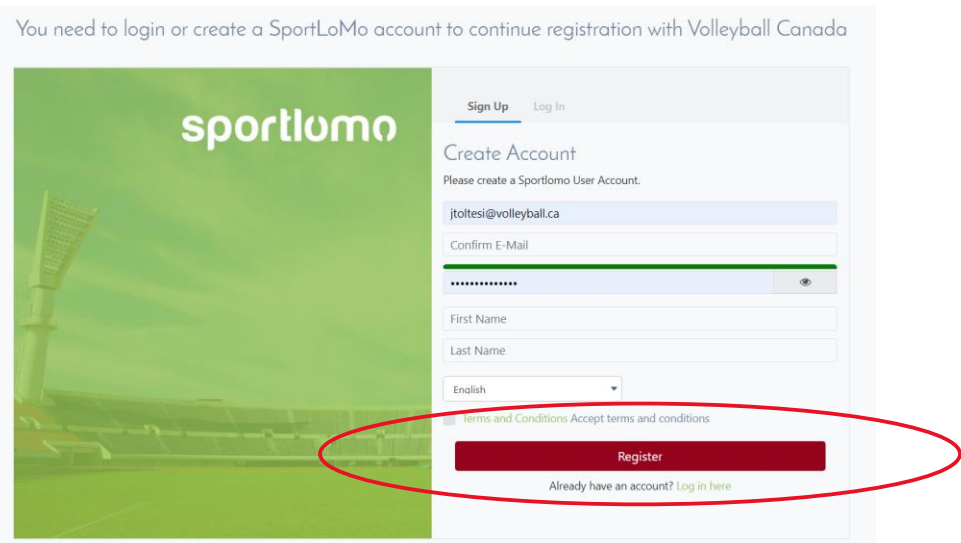

# **STEP 2: CHECK YOUR EMAIL FOR YOUR REGISTRATION LINK**

Greetings, Volleyball Canada is inviting you to register for 18U Boys National Championships. Please register here Please click on this link and complete the registration process.

If you have any questions, please contact nationals@volleyball.ca.

Volleyball Canada

Click on the Registration link.

Select the appropriate event by clicking "add". It will add the event into your cart on the right-hand side. Click continue and it will direct you to the registration page.

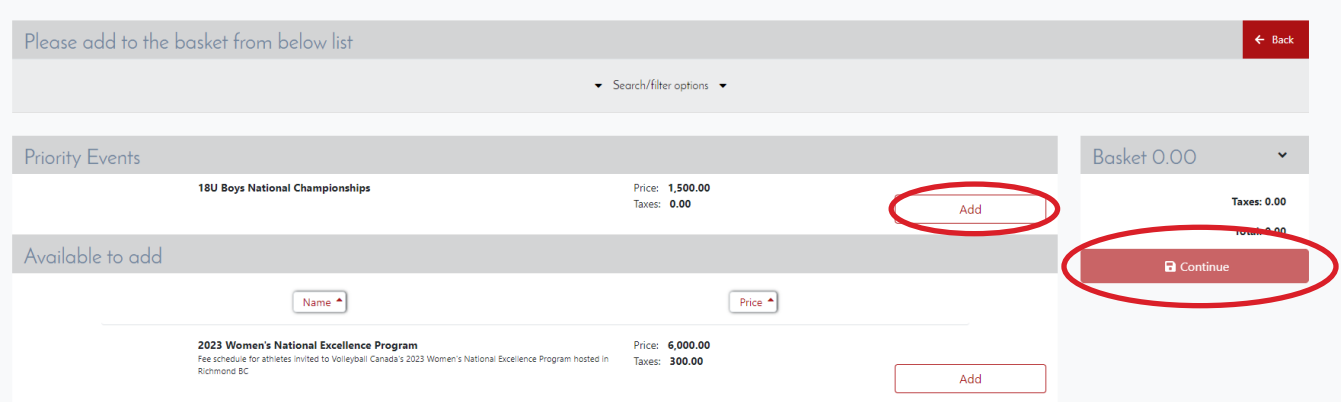

\*NOTE\* - Only purchase 1 event at a time. You are not able to purchase multiple events at the same time.

### **STEP 3: FILL OUT THE REGISTRATION FORM**

All registration forms will require the same information. The pictures included in this guide are a sample of a Nationals registration page.

Begin with filling out the purchaser details. You must fill in all fields in this section. The person whose details are in this section will become the main contact for the team leading up to Nationals for any information about the event. Once complete, click Save.

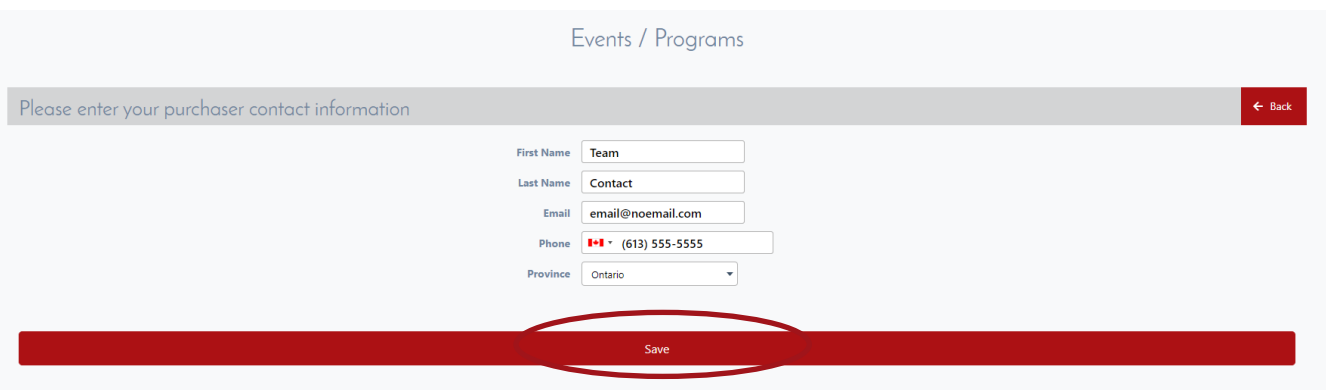

Next, indicate the club and team name. Refrain from including the city, age category and gender in the team name. (Example: Use 'Krush Red' instead of '15U Girls Krush Red').

There are 2 questions that pertain to playing up an age group.

- 1. What is your team's declared age category?
	- For this section you are to indicate the age category of the team during the 2023/2024 season.
- 2. Does your team intend to play in any additional age categories during the 2023/2024 season?
	- This is where a team will indicate if they plan on playing in an additional age category aside from their declared age group.

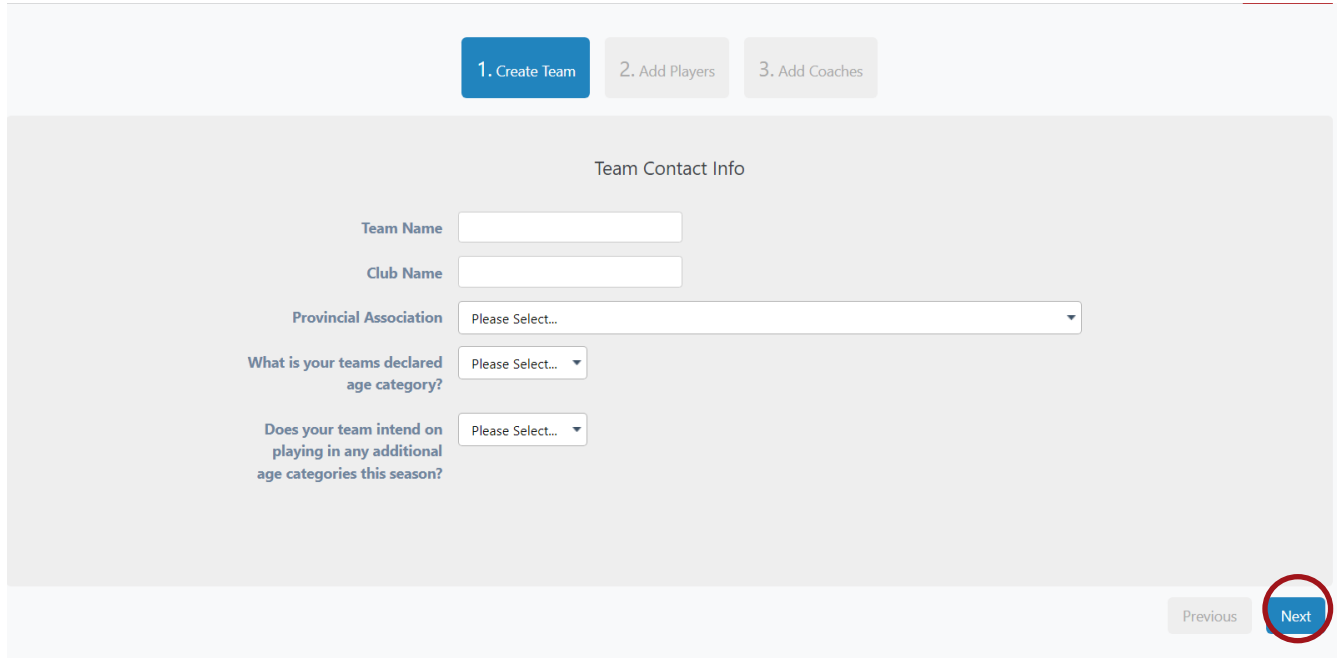

Once complete, click "Next"

After the team info section, you will move on to the player's section. Player information is required (First name, Last name, DOB, Jersey Number) so please fill in the information, if available, then click "Next".

Teams who do not have their roster information for registration will need to sign back in prior to March 28<sup>th</sup>, 2024 to complete their roster.

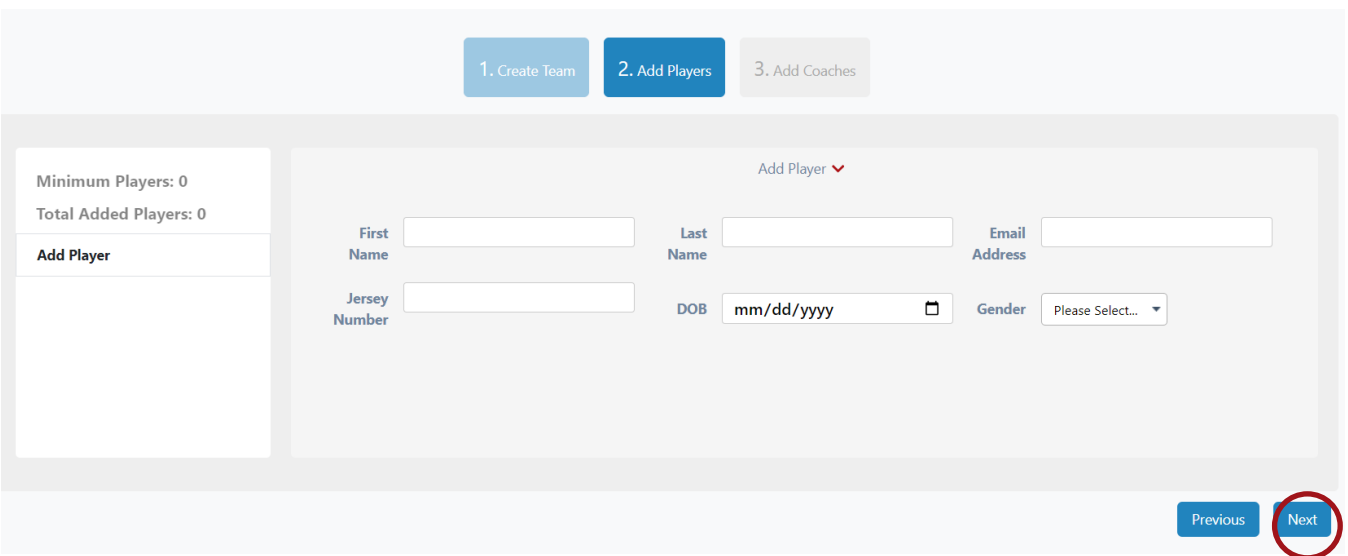

Next is the team personnel section. Only the Head Coach name and email are required at registration. Fill in the details and click "Finish".

Similar to the players area, all fields will need to be completed by March 28th, 2024.

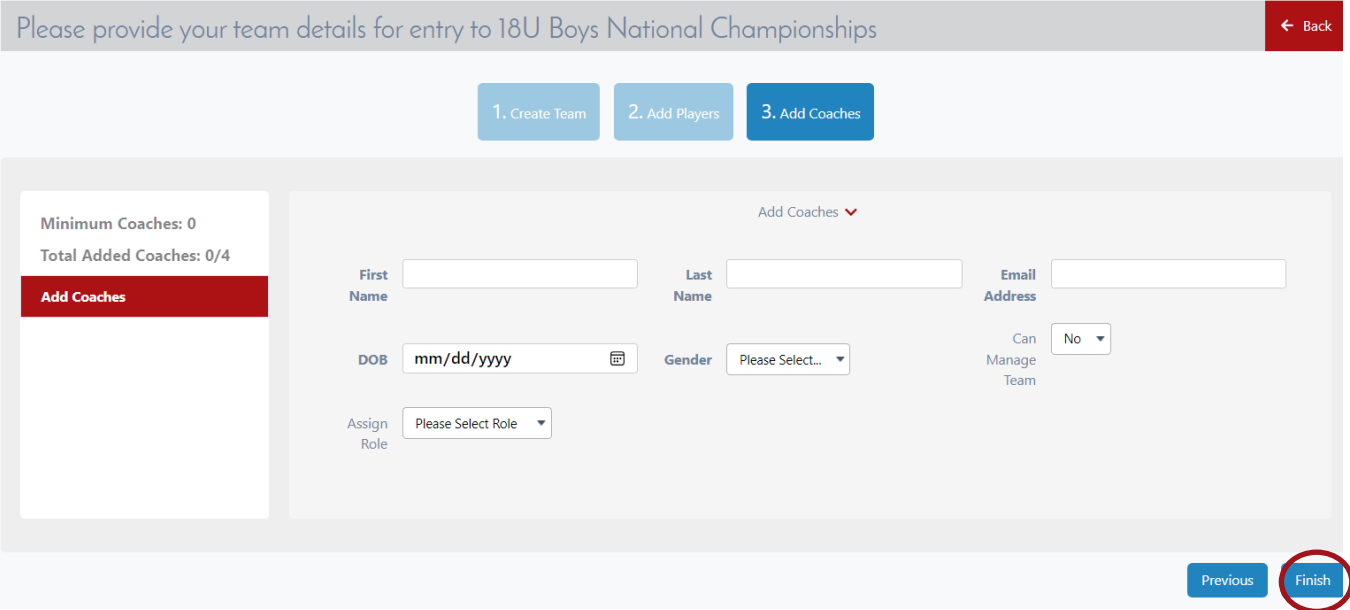

## **STEP 4: MAKING A PAYMENT**

Before making payment, you will see a purchase summary page. This page displays the event you are registering for on the left, and a place to insert your payment details on the right. Enter your credit card details and click "Continue". Visa, Mastercard, Visa Debit and Mastercard Debit are acceptable payment methods. No cheques or offline payments are accepted.

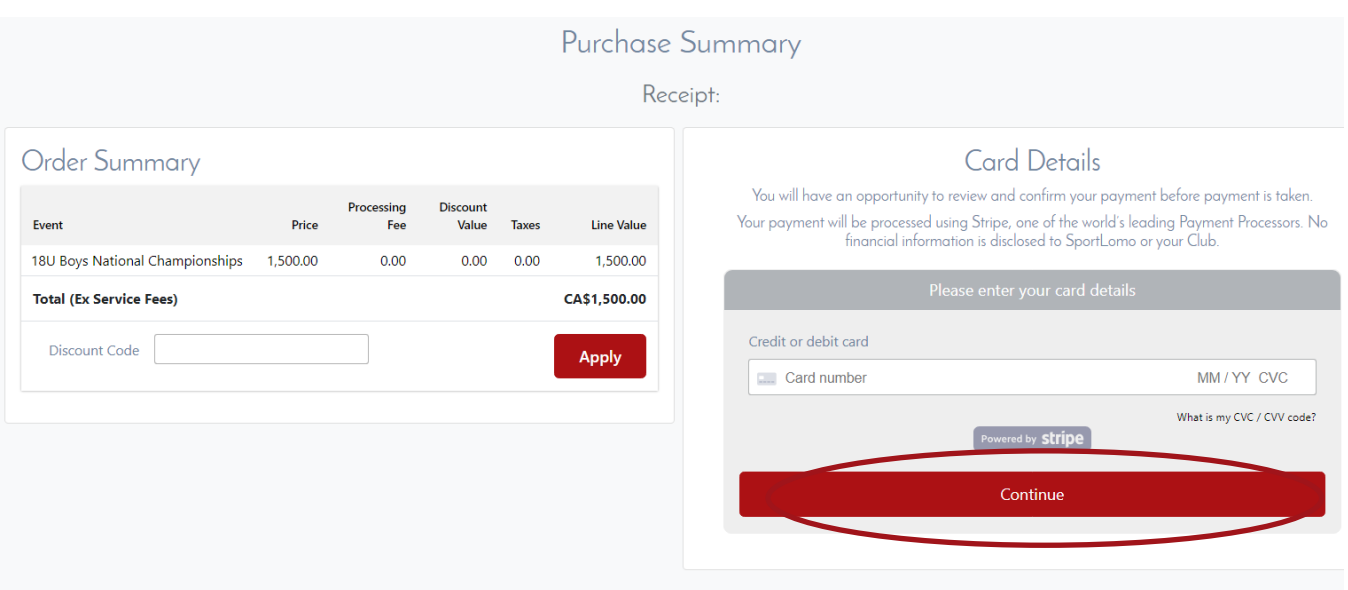

A confirm payment page will appear before the payment goes through. Click "Make Payment" and the system will process your order.

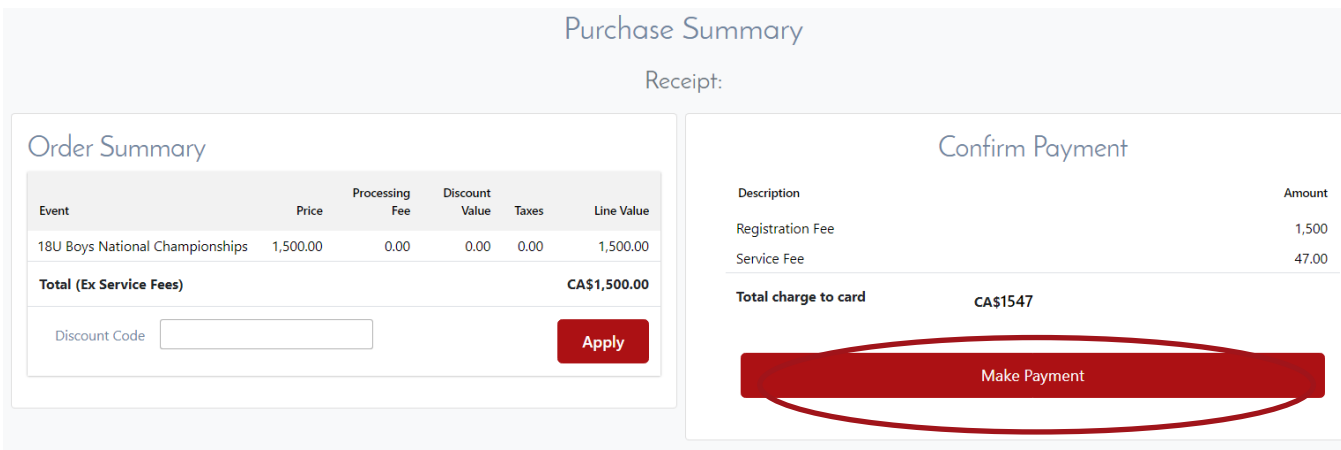

You will receive a confirmation email from the Sportlomo system (noreply@sportlomo.com) to confirm your team's registration as well as an email receipt for your purchase. Please keep these emails for future reference as they both contain important information, including your team code for accommodations booking. Check your junk/spam folder for the confirmation email as it may go there. Ensure you pass this email along to the appropriate people on your team who require it (Ex: Head Coach, Accommodation Booking manager).

## **UPDATING YOUR ROSTER**

To update your roster prior to the March 28<sup>th</sup> deadline, login to your Sportlomo account and click the 3 bars in the top left-hand corner.

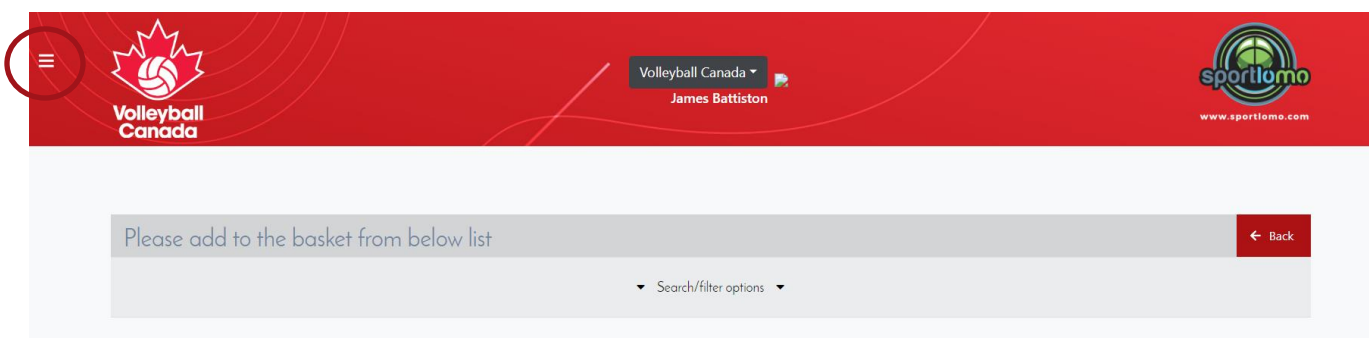

Click "Home".

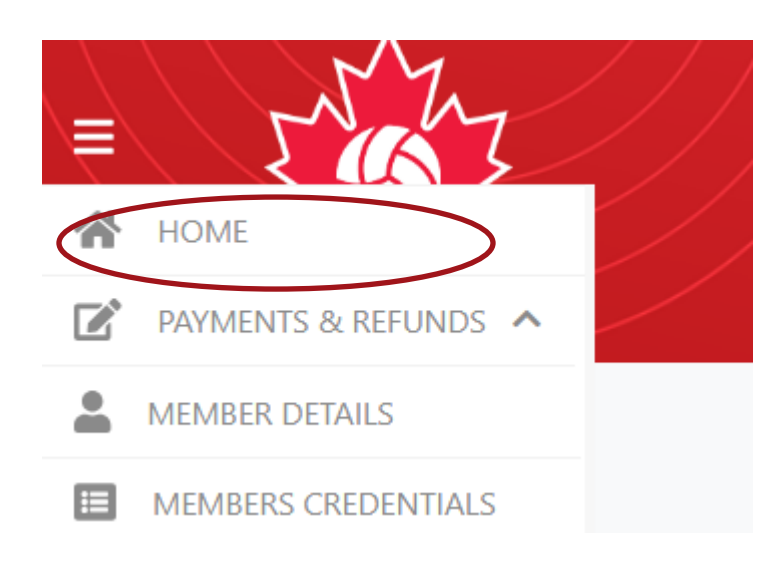

Under the "Team" box, click "Manage".

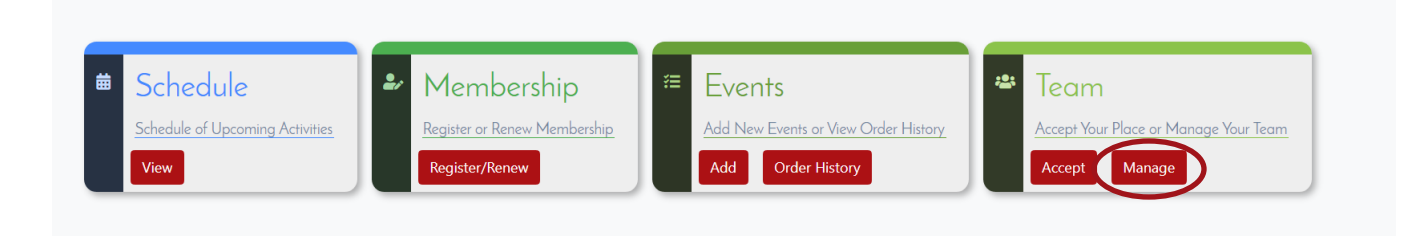

Click "Edit Team".

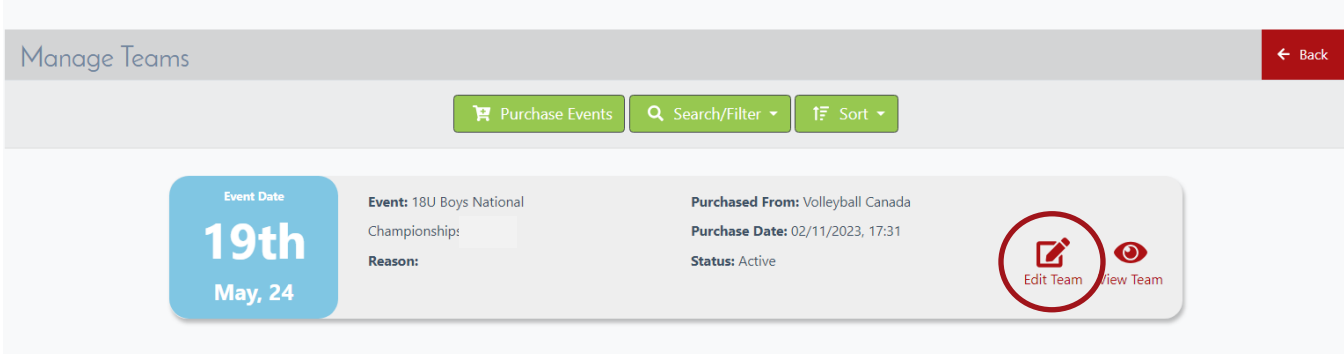

**FOR QUESTIONS, CONCERNS, OR GENERAL INQUIRIES PLEASE CONTACT: JBATTISTON@[VOLLEYBALL](mailto:%20jbattiston@volleyball.ca).CA**